# **Hiding Content**

1. To **Hide** course content, click on the **Arrow** next to the name of the item to open the dropdown menu, then click **Edit.**

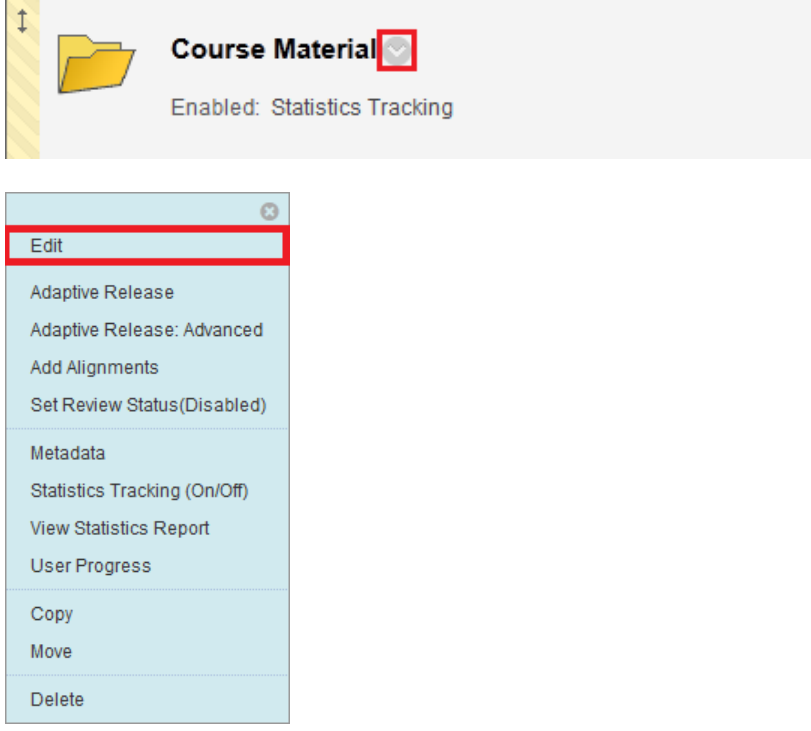

- 2. Scroll down to **Options** and click **No** beside "**Permit Users to View this Content**".
- 3. Options

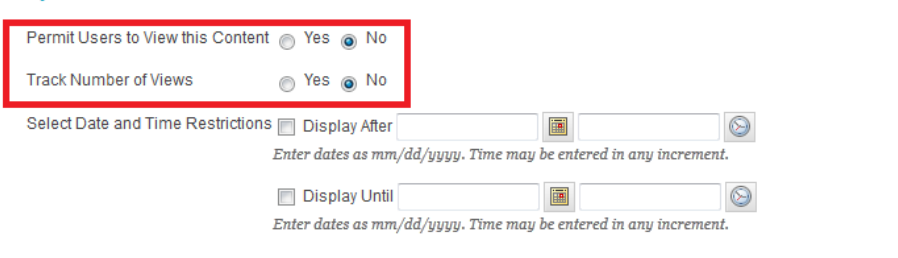

#### 4. Submit

Click Submit to proceed. Click Cancel to quit.

## 3. Click **Submit**!

Cancel

Submit

## **Learning Connect**

4. The item will no longer be available to students.

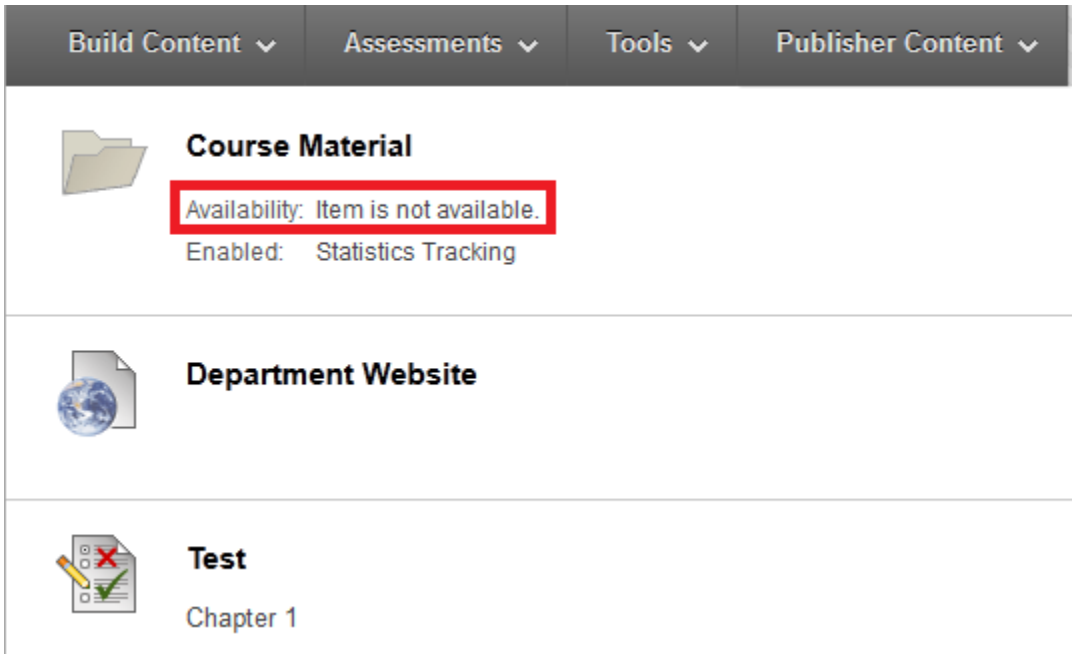

5. Switch to **Student View** to test, navigate to the bottom left menu under **Course Tools** and click **Student View**. In student view you will **Not** be able to **Edit** any items, you will see exactly what your students will see when they visit the page.

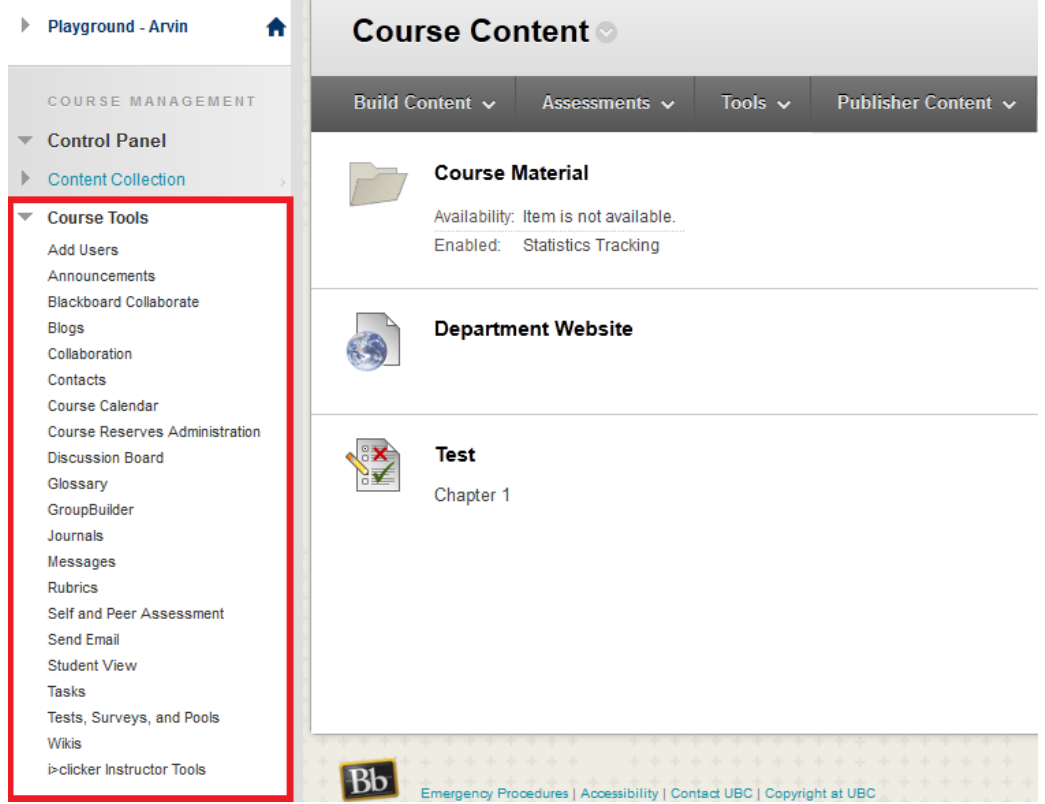

#### **Learning Connect**

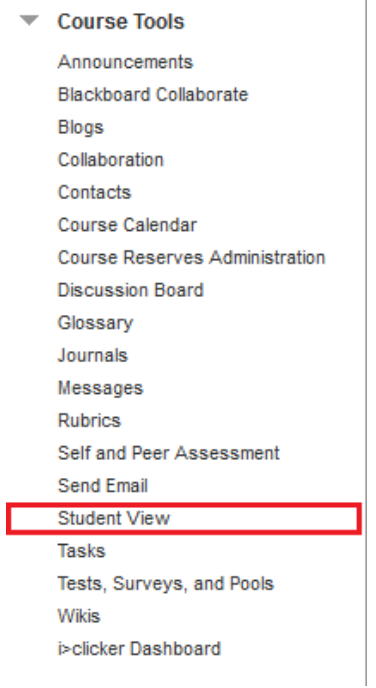

6. Notice **Course Materials** is no longer on the list. **Switch** back to **Teacher View** to re-enable the item. It is located under the left-hand menu.

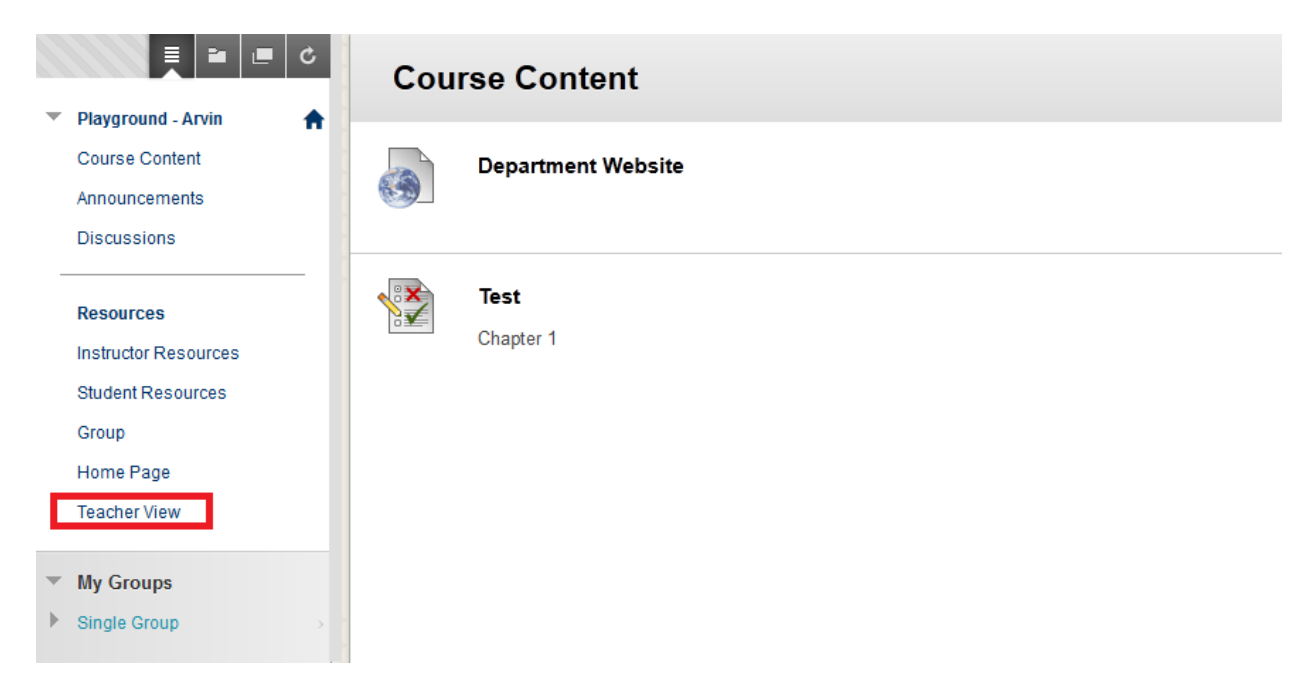